## (Tutorial 1.2 begins further down on this page.)

## Tutorial 1.2: Drawing Simple Shapes

In this tutorial, you will learn how to draw simple shapes in Moho. The following tutorials will build on what you start drawing in this tutorial.

## Creating a Background

Launch Moho by double-clicking its icon. Or, if Moho is already running, choose **File** > **New** to create a new project, which opens in a new document tab.

Click the current tool icon (just beneath the File menu), to select **Reset All Tools**. This puts all tools at their default settings.

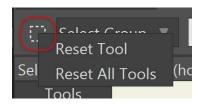

Reset all tools

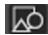

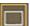

In the Tools window, click the **Draw Shape** tool to activate it. Then select the Rectangle option.

From the Style window, select a brown color for the Fill color as shown below.

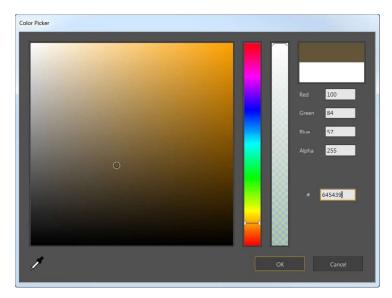

Select a brown fill color

Click and drag in the working area to create the rectangle shown below:

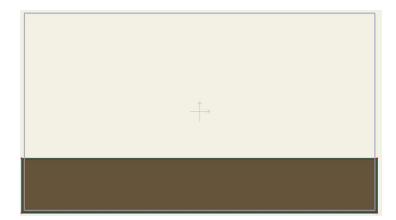

Draw a simple rectangle

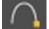

This shape is going to be the start of some rolling hills. So far, these hills look kind of flat, so let's fix that. Pick the **Add Point** tool from the toolbar.

Click on the top edge of the rectangle and drag the mouse upwards:

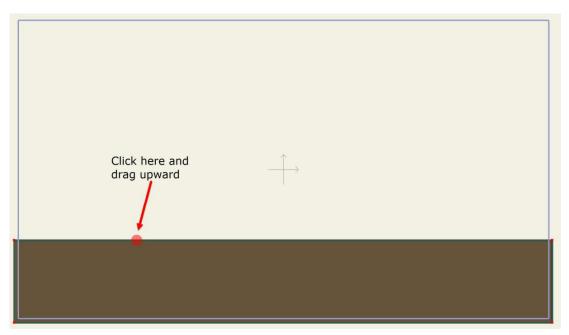

How to add a point to an existing shape

You should have something now that looks like the picture below. If this isn't what you got, select the **Edit > Undo** menu item and try again. Be sure to click on the line that forms the top of the rectangle and drag upwards from there.

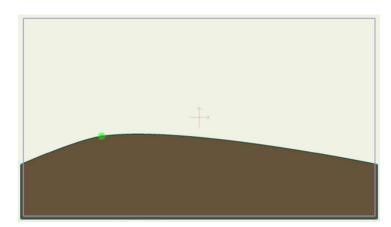

Drag the new point upward

Let's add another curve to the hills by clicking a little more to the right and dragging downwards:

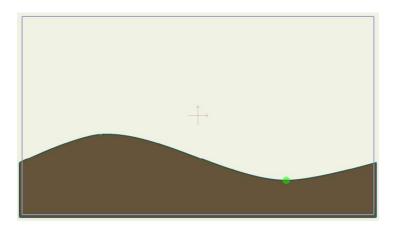

Add a second point and drag it downward

To keep things organized, it's a good idea to name the layers in a Moho project. Double-click this layer (the only one so far) in the Layers window.

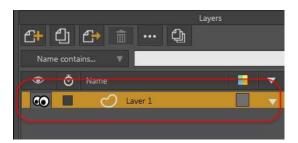

Accessing a layer's properties

In the dialog that appears, type in "Hills" for the layer name and click the OK button.

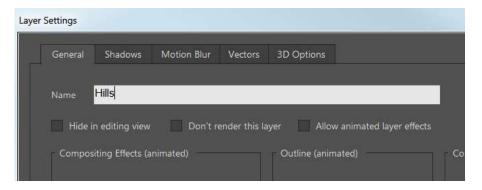

Rename the layer

After creating the hills, choose **Edit > Select None** to deselect any selected points. Then click the Select Shape tool in the Fill section of the Tools panel, and click the fill on your hills.

The Style window will display the settings for the fill: its color, its line width and color, and the styles used to display it. To remove settings that you have used in previous projects, click the **Reset** button to reset the fill colors to their default settings.

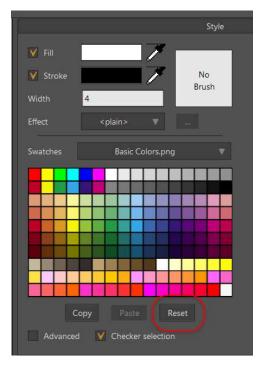

Click the Reset button

Set the line width to 1. Then choose Gradient from the Effect menu to open the Gradient dialog.

If you want to change the gradient settings later, click the details button (...) to the right of the Effect pop-up menu.

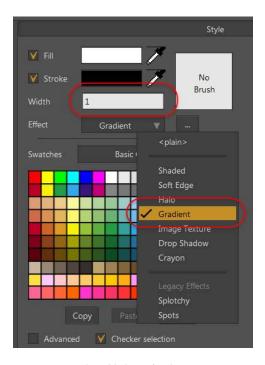

The Style Window

When you select the Gradient fill style, Moho automatically opens up the gradient settings dialog. The Linear gradient type is automatically selected for you.

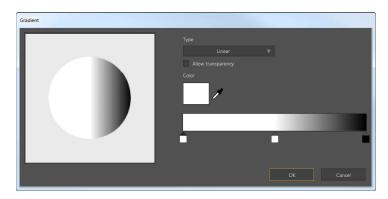

Linear gradient

- To set the left gradient color, double-click the left square at the bottom of the gradient bar to open the Color Picker. Select a green color and click OK to return to the Gradient dialog.
- To set the center gradient color, double-click the middle square at the bottom of the gradient bar to open the Color Picker. Select a darker green color and click OK to return to the Gradient dialog.
- To set the right gradient color, double-click the right square at the bottom of the gradient bar to open the Color Picker. Select a brown color and click OK to return to the Gradient dialog.

When your colors are selected, the Gradient settings should appear as shown below. Click OK to return to the scene.

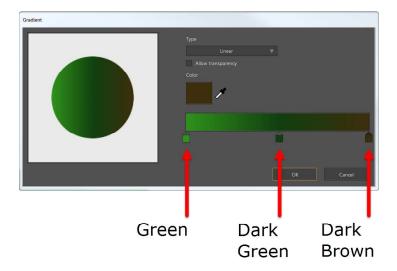

Gradient settings

To see the gradient preview more easily, click outside the hill to deselect the fill. You'll notice a line with a filled circle at one end, which represents the start color of the gradient (green in our example). The empty circle at the other end represents

## 13 Moho 12

Tutorial Manual

the end color of the gradient (brown in our example). You can adjust the position of these indicators to control the blending and direction of the gradient.

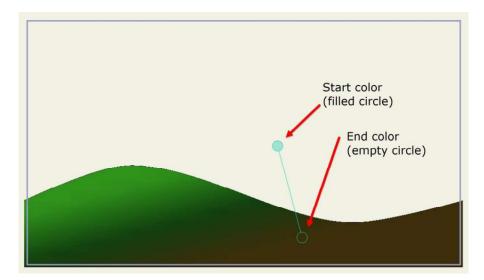

Final result

In our example, the gradient starts with brown on the bottom (empty circle) and ends with green on the top of the hill (filled circle). The angle tilts slightly toward the left as shown below.

Choose the File > Save As... command from the menu and save the project.